# **FinalWrapper**

NDY's

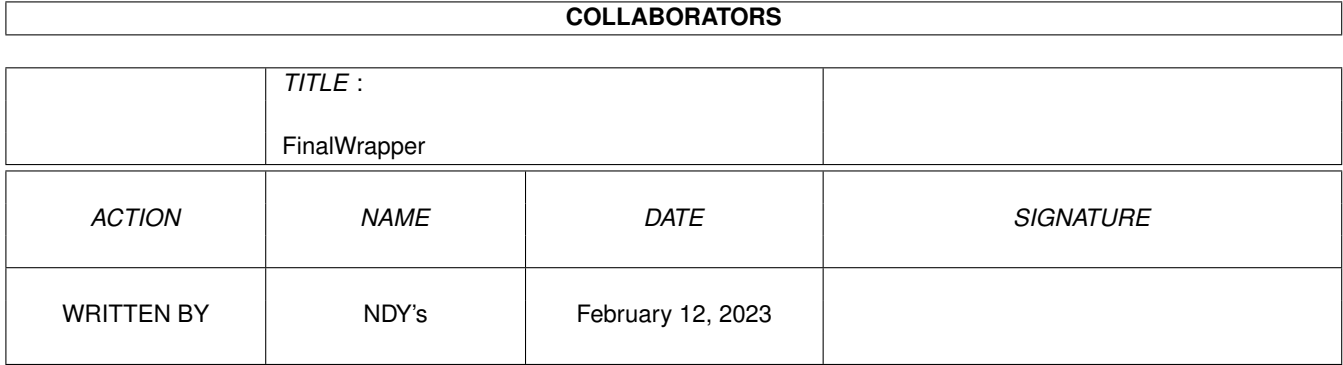

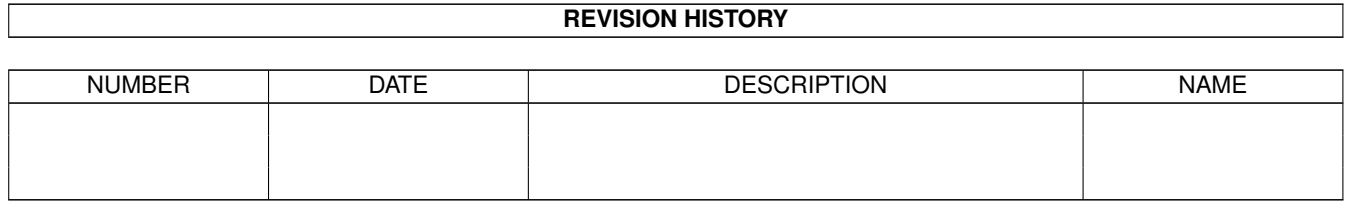

# **Contents**

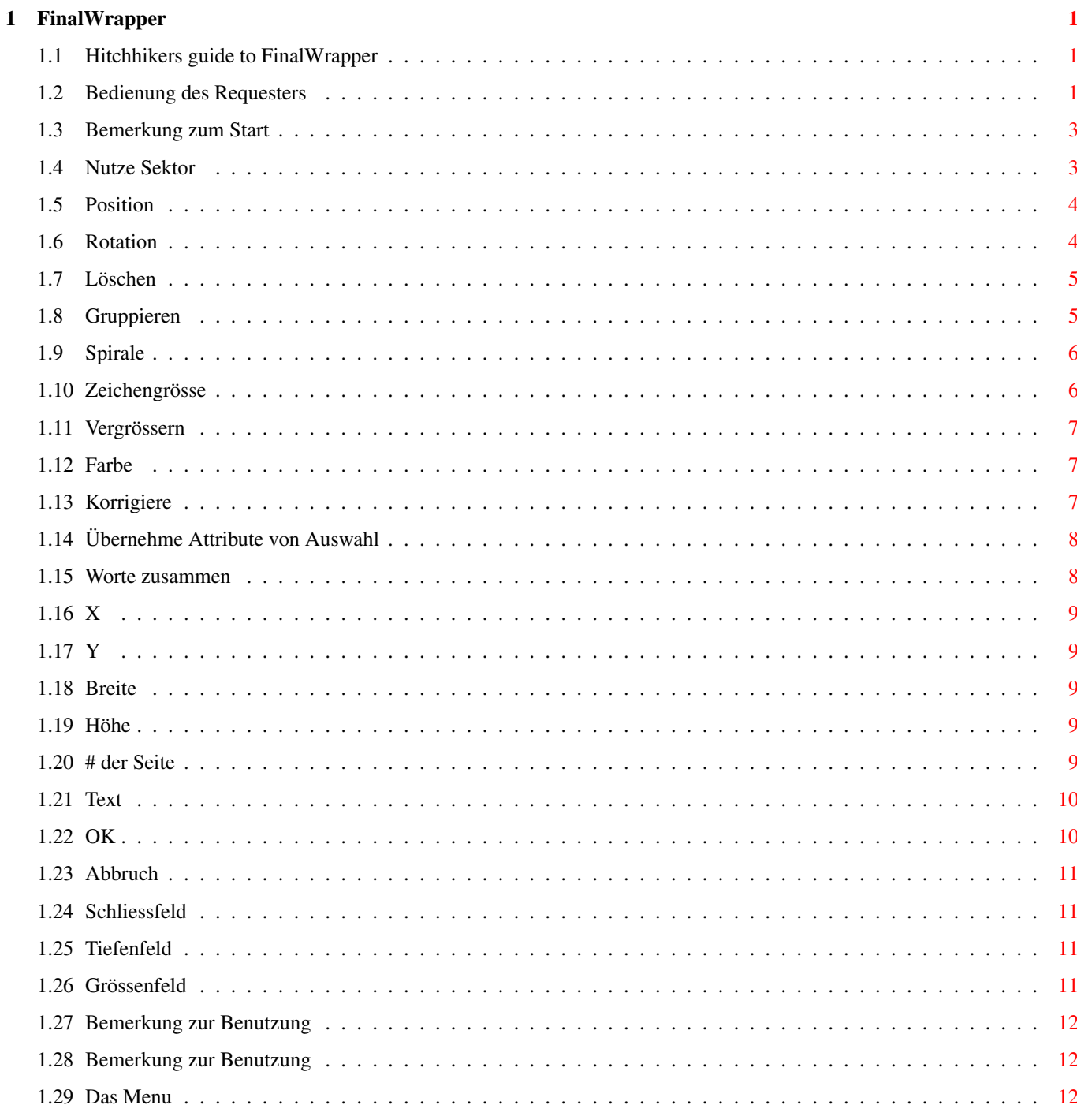

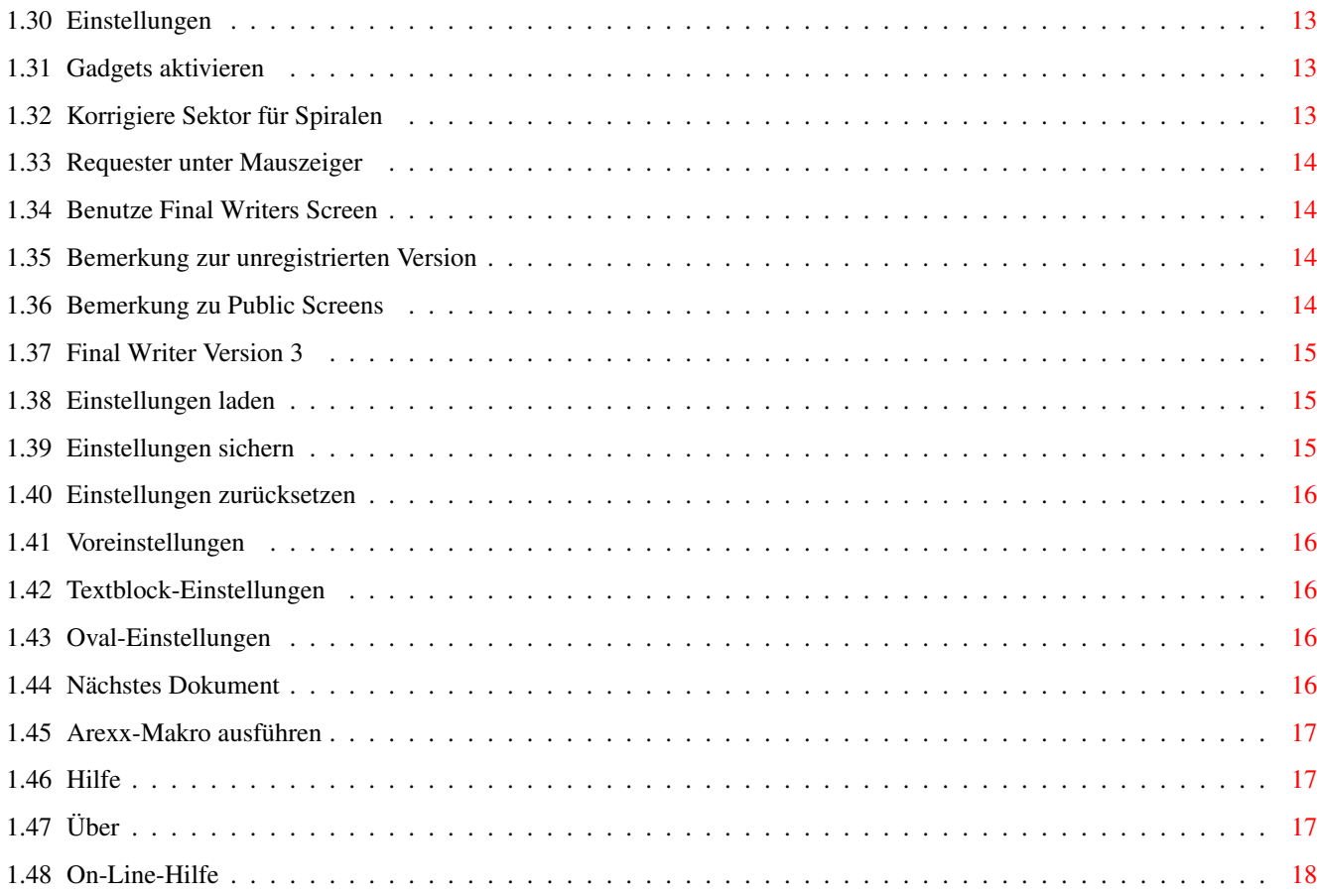

## <span id="page-4-0"></span>**Chapter 1**

# **FinalWrapper**

#### <span id="page-4-1"></span>**1.1 Hitchhikers guide to FinalWrapper**

```
FinalWrapper 3.1 (21.05.95)
(c) 1995 by NDY's
```
Bedienung des Requesters

Das Menu

#### <span id="page-4-2"></span>**1.2 Bedienung des Requesters**

·

Der Requester

```
Wenn Sie das Makro gestartet haben
              $^{\wedge}1$, wird ein Requester angezeigt, in dem Sie
alle verfügbaren Optionen auswählen können:
```
\_\_\_\_\_\_\_\_\_\_\_\_\_\_\_\_\_\_\_\_\_\_\_\_\_\_\_\_\_\_\_\_\_\_\_\_\_\_\_\_\_\_\_\_\_\_\_\_\_\_\_\_\_\_\_\_\_\_\_\_\_\_\_\_\_\_\_\_\_\_\_\_\_\_\_\_\_

```
FinalWrapper 3.0 by NDY's
[
\, \,¯¯¯¯¯¯¯¯¯¯¯¯¯¯¯¯¯¯¯¯¯¯¯¯¯¯¯¯¯¯¯¯¯¯¯¯¯¯¯¯¯¯¯¯¯¯¯¯¯¯¯¯¯¯¯¯¯¯¯¯¯¯¯¯¯¯¯¯¯¯¯¯¯¯¯¯¯ ←-
@| Nutze Sektor \textdegree{}: Uhrzeiger
360
\overline{\phantom{a}}25
```
(cm) X:

```
@| Spirale %: Aussen > innen
               @| Position \textdegree{}: Absolut
               0
               100
               @| Zeichengrösse %: Sinkend
               @| Rotation \textdegree{}: Absolut
               0
               50
               @| Vergrössern %: Alles
               @| Löschen: Nichts
               @| Farbe: Wie Text
               @| Gruppieren: Nein
               @| Korrigiere: Nichts
               @| Worte zusammen: Nein
                Übernehme Attribute von Auswahl
                Y:
                Breite:
                Höhe:
                # der Seite:
                    1
                Text:
                \_ , and the set of the set of the set of the set of the set of the set of the set of the set of the set of the set of the set of the set of the set of the set of the set of the set of the set of the set of the set of th
¯¯¯¯¯¯¯¯¯¯¯¯¯¯¯¯¯¯¯¯¯¯¯¯¯¯¯¯¯¯¯¯¯¯¯¯¯¯¯¯¯¯¯¯¯¯¯¯¯¯¯¯¯¯¯¯¯¯¯¯¯¯¯¯¯¯¯¯¯¯¯¯¯¯¯¯¯
```
OK

Abbruch Das Auswahl-Feld (das mit dem Häkchen) bestimmt, ob eine Option ← zu benutzen ist

(andernfalls wird der voreingestellte Wert verwendet). Das Umschalt-Feld (@|...) bestimmt, wie die Optionen genau funktionieren. Nach dem Namen steht die Einheit in der die Zahl im Eingabefeld gemessen wird (% Prozent/\textdegree{} Grad). ← Eingegebene

Zahlen werden automatisch auf einen bestimmten Bereich limitiert.

Die zwei unteren Schalterreihen erlauben es, den Text und die Dimensionen des Ovals direkt einzugeben. Das Wort in Klammern gibt die Einheit an, in der diese Zahlen gemessen werden (Zoll, cm, Pica oder ? falls nicht bekannt).

Jeder Schalter kann mit einem Tastenkürzel aktiviert werden. Die Tasten sind jeweils identisch mit dem ersten Zeichen des Optionsnamens. Wird die Taste alleine gedrückt, hat dies denselben Effekt wie wenn man das Umschaltfeld (Cycle gadget) anwählen würde. Wird dazu die linke Umschalttaste (Shift) gedrückt, so wird das Auswahlfeld (Checkbox gadget) umgeschaltet. Mit der rechten Umschalttaste kann schliesslich das Eingabefeld (String gadget) aktiviert werden. Beachten Sie, dass die Tastenkürzel nur funktionieren, wenn kein Eingabefeld aktiv ist!

Innerhalb des Programms kann die On-Line-Hilfe benutzt werden, um eine kurze Beschreibung eines Schalters zu erhalten.

#### <span id="page-6-0"></span>**1.3 Bemerkung zum Start**

Gilt nur für die registrierte Version! Wenn Sie das Makro aus der Shell starten (z.B. mit "rx FinalWrapper.rexx"), ← erhalten Sie eine Fehlermeldung (dass Makro funktioniert aber korrekt):

ENVARC:FinalWrapper/FWKeyfile failed returncode 504068096 32 \*-\* ADDRESS COMMAND ''fwkey''; +++ Command returned 504068096

Die Zahlen können auch anders sein. Dies ist kein Fehler! Es liegt nur ein hoher Rückgabewert vor.

Verwenden Sie "Rx >NIL: FinalWrapper.rexx", wird diese Ausgabe unterdrückt.

#### <span id="page-6-1"></span>**1.4 Nutze Sektor**

Diese Option bestimmt die Grösse des zu benutzenden Sektors. Dies ← erlaubt es, den Text nur um einen Teil des Ovals zu wickeln.

Optionen: - Uhrzeiger: Der Text wird im Uhrzeigersinn geschrieben. - Gegenuhrz.: Dementsprechend im Gegenuhrzeigersinn.

```
Zahl: (0 bis 360, bis 9999 wenn
               Spiralen
```
verwendet werden) Sektorgrösse in Grad. 360 Grad entsprechen einem Vollkreis, 180 einem Halbkreis etc. Voreinstellung:

```
Uhrzeigersinn, 360 Grad
```

```
Taste:
 n
```
#### <span id="page-7-0"></span>**1.5 Position**

Mit dieser Option bestimmen Sie, wo der Text beginnt. Normalerweise wird er zentriert zum oberen Ende des Ovals geschrieben (wenn im Uhrzeigersinn geschrieben wird, sonst zentriert zum unteren Ende). Die Option kann z.B. verwendet werden, um einen bestimmten Teil eines Ovals für den Text zu nutzen (oder bloss um den Text an irgendeinem Ort eines Kreis zu plazieren).

Optionen:

- Uhrzeigersinn: Verschiebe die Startposition im Uhrzeigersinn um Zahl Grad
- Gegenuhrzeiger: Dasselbe, aber im Gegenuhrzeigersinn.
- Absolut: Absoluten Startpunkt bestimmen. Dabei ist 0 unten am Oval, 90 auf der rechten Seite, 180 oben etc. (d.h. gezählt wird im Gegenuhrzeigersinn).

Zahl: (0 bis 360) Absoluter oder relativer Startpunkt in Grad.

Voreinstellung: Uhrzeigersinn, 0 Grad

Taste: p

## <span id="page-7-1"></span>**1.6 Rotation**

Wird benutzt, um die Rotation der Buchstaben zu ändern. Normalerweise werden sie senkrecht zum Oval/zur Spirale plaziert.

Optionen:

- Uhrzeigersinn: Rotiert alle Zeichen um Zahl Grad zusätzlich zur normalen Rotation (natürlich im Uhrzeigersinn).
- Gegenuhrzeiger: Dasselbe im Gegenuhrzeigersinn.
- Delta Uhrz.: Das erste Zeichen wird normal gedreht, das Zweite um Zahl Grad mehr in Uhrzeigerrichtung als das Erste usw.
- Delta Gegenuhr: Dasselbe im Gegenuhrzeigersinn.
- Absolut: Alle Zeichen werden gleich gedreht (d.h. alle schauen in dieselbe Richtung).
- Wie Textblock: Fast das Gleiche, aber wenn ein Textblock verwendet wird, wird

die Rotation des Textblocks verwendet, anstatt des eingegebenen Wertes. - Titelmodus: Alle Zeichen werden horizontal oder vertikal gezeichnet (abhängig von der Rotation, die sie normalerweise haben würden), aber ihre Basen werden entlang der Ovalkurve platziert (am besten ausprobieren!). Nur brauchbar mit relativ kleinen Sektoren (bis 90 mit Kreisen, bis 120 oder etwas mehr mit Ellipsen). Zahl: (0 bis 360)

Absolute oder relative Änderung der Rotation in Grad.

```
Voreinstellung:
Uhrzeigersinn, 0 Grad
```
Taste: r

#### <span id="page-8-0"></span>**1.7 Löschen**

Bestimmt, welche Objekte zu löschen sind (nur ausgewählte Objekte werden gelöscht).

Optionen:

- Oval und Textblock: Lösche Oval und Textblock (falls ausgewählt).
- Nichts: Weder Oval noch Textblock werden gelöscht. Dies verlangsamt die Berechnung etwas (natürlich nur, wenn ein Oval ausgewählt wurde).
- Kopiere Oval: Das Oval wird ins Clipboard (Klemmbrett) kopiert, bevor es gelöscht wird, damit sie es wieder einfügen können, wenn Sie es brauchen. Der Textblock bleibt unverändert.
- Nur Oval: Nur das Oval wird gelöscht.

Taste:  $\overline{\phantom{a}}$ 

#### <span id="page-8-1"></span>**1.8 Gruppieren**

Die Option erlaubt es, das Oval zum fertigen Objekt auf verschiedene Arten hinzuzugruppieren.

Optionen:

- Ausgewähltes Oval: Das ausgewählte Oval wird gruppiert. Ist keines ausgewählt, so wird eines mit Farben und Textumlauf der Oval-Voreinstellungen erzeugt.
- Unsichtbares Oval: Funktioniert gleich, aber das Oval wird unsichtbar gemacht, bevor es gruppiert wird. Dies ist v.a. nützlich, wenn Sie einen Sektor kleiner als 360 Grad verwenden und den Haupttext um das ganze Oval herumlaufen lassen wollen.
- Nein: Kein Gruppieren.

Taste:

g

#### <span id="page-9-0"></span>**1.9 Spirale**

```
Lässt FinalWrapper eine Spirale statt einem Oval erzeugen.
```
Optionen:

- Innen > aussen: Beginnt die Spirale mit einem Radius von Zahl Prozent des Originalwertes (d.h. mit kleinerem Radius). Der Radius wird kontinuierlich vergrössert, und er erreicht die Originalgrösse, wenn der Text um den zu nutzenden Sektor herumgewickelt wurde, d.h. er wird diesen Wert nicht zwangsläufig erreichen, falls der Text früher endet. Bsp: Ist die Sektorgrösse 360 und Zahl 50, so wird die Spirale mit dem halben Radius beginnen und den vollen Radius nach einer ganzen Umdrehung erreichen. Die Grösse der Zeichen wird in gleichem Masse geändert, sofern kein anderer Wert in Zeichengrösse angegeben ist. - Aussen > innen: Dasselbe, aber es wird mit dem Originalradius begonnen, und dieser wird kontinuierlich verkleinert. Zahl: (0 bis 100) Verhältnis zwischen dem kleinen und dem grossen Radius der Spirale in Prozent. Voreinstellung: Aussen > innen, 100 Prozent (d.h. keine Spirale) Taste: s

#### <span id="page-9-1"></span>**1.10 Zeichengrösse**

Diese Option wird verwendet, um die Grösse der Zeichen ← kontinuierlich zu ändern.

```
Optionen:
```
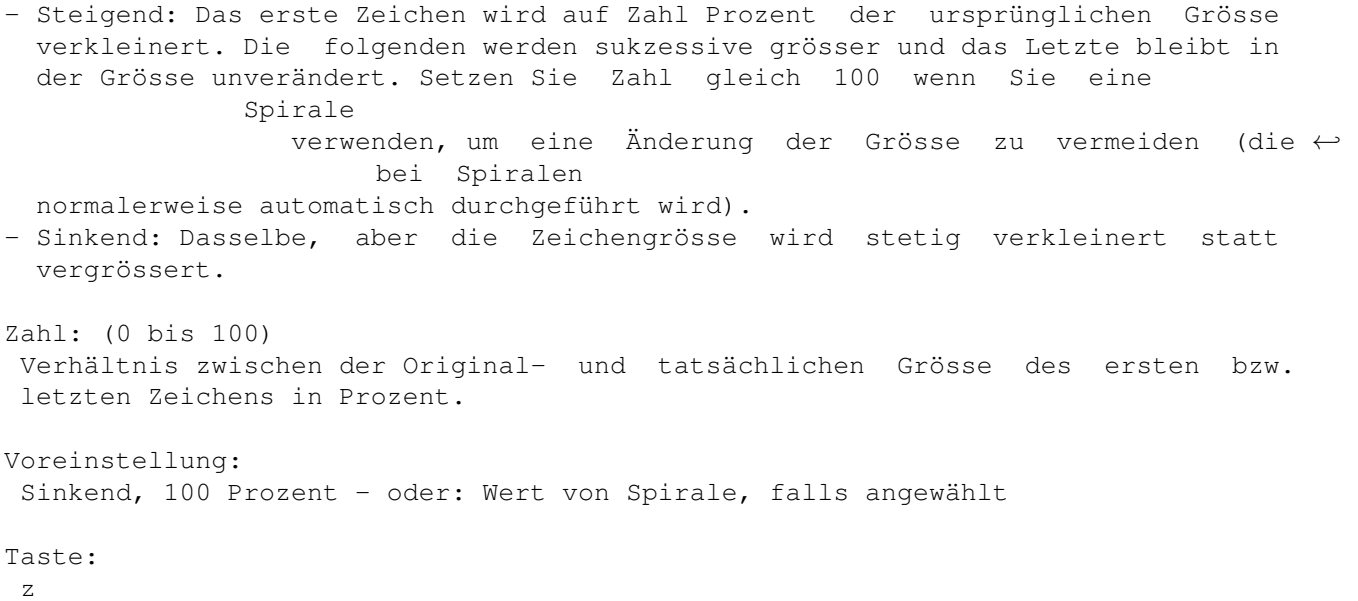

#### <span id="page-10-0"></span>**1.11 Vergrössern**

Die Option erlaubt es, die Grösse des erzeugten Objekts zu verändern. Dies ist nützlich, da die Grösse nachträglich nicht mehr verändert werden kann. Damit könnte z.B. auch ein kleinerer Schatten für ein bereits gezeichnetes Objekt erstellt werden etc.

Optionen: - Höhe: Die Höhe des Ovals wird auf Zahl Prozent des ursprünglichen Wertes vergrössert (200 bedeutet also eine Verdopplung, 50 eine Halbierung der Grösse).

- Breite: Verändert die Breite statt der Höhe.
- Alles: Sowohl die Höhe als auch die Breite werden geändert.

Zahl: (5 bis 1000) Vergrösserungsfaktor für das Oval.

Voreinstellung: Alles, 100 Prozent

Taste:  $\overline{v}$ 

#### <span id="page-10-1"></span>**1.12 Farbe**

Mit dieser Option kann die Farbe der Zeichen verändert werden und es kann automatisch ein Schatten erzeugt werden.

Optionen:

- Wie Text: Die Farben der Zeichen entsprechen denen im Originaltext.
- Wie Ovalfüllung: Ändert die Farbe aller Zeichen in die Ovalfüllfarbe.
- Wie Ovalrahmen: Wie oben, aber es wird die Ovalrahmenfarbe verwendet.
- Schatten Füllfarbe: Erzeugt gleichzeitig einen Schatten für das erzeugte Objekt. Die Farbe des Schattens ist gleich der Ovalfüllfarbe und er wird etwas rechts unterhalb des Originalobjektes plaziert. Die zwei erzeugten Objekte sind völlig unabhängig und können nachträglich beliebig verschoben und ggf. gruppiert werden, sobald die Position stimmt.
- Schatten Rahmenfarbe: Dasselbe aber es wird die Ovalrahmenfarbe verwendet.

Taste: f

#### <span id="page-10-2"></span>**1.13 Korrigiere**

Die Option ermöglicht es, die erzeugten Effekte auf ← verschiedene Arten zu

verbessern.

Optionen:

- Zeichengrösse: Vergrössert alle Zeichen, um Lücken dazwischen zu vermeiden oder verkleinert sie, um ein Überlappen zu verhindern. Dies kann das erzeugte Objekt sehr verbessern. Ich empfehle, diese Option für Kreise einzuschalten. Ergibt

```
lustige Effekte, wenn sie mit Ellipsen verwendet wird!
- Zeichenbreite: Wie oben, aber es wird nur die Breite geändert.
- Scheinbare Breite: Ändert die Breite und macht schmale Zeichen ein wenig höher
 und breite ein wenig kleiner. Dadurch scheint der Text immer dieselbe Höhe zu
 haben (schmaler Text sieht kleiner aus als breiter). Die Option ist ←-
     für
 Ellipsen geeignet.
- Sektorgrösse: Im Gegensatz zu den obigen Optionen ändert diese die Sektorgrösse ←
   ,
 um eine Verbesserung zu erreichen. Sie ist daher nur brauchbar, wenn keine ←
     f \circ g + gSektorgrösse benötigt wird (super in Verbindung mit der
              Spiralen
               Option!). Wird
 diese Option verwendet, so wird die
              Nutze Sektor
               Option ausser Kraft gesetzt.
 Sie bestimmt aber immer noch die Schreibrichtung, den Anfangspunkt ( ←
     sofern
              Position
               nicht verwendet wird) und die Form der Spiralen.
- Nichts: Keine Korrektur.
Taste:
k
```
#### <span id="page-11-0"></span>**1.14 Übernehme Attribute von Auswahl**

Diese Option kann die Arbeit beträchtlich vereinfachen, wenn etwas kompliziertere Effekte erzeugt werden sollen: Sie übernimmt die Attribute (Schriftart, Grösse, Farbe etc.) vom ausgewählten Text und kopiert diese auf den ganzen Text, indem sie bis zum Ende wiederholt werden.

Bsp.: Sind zwei Zeichen ausgewählt, das erste rot und das zweite blau, so wird das erste Zeichen des erzeugten Textes rot, das zweite blau, das dritte wieder rot usw.

Taste: ü

#### <span id="page-11-1"></span>**1.15 Worte zusammen**

Ist die Option ausgewählt, werden die Worte des Textes zusammengesetzt und wie einzelne Zeichen behandelt (versuchen Sie es, es ist schwierig zu erklären!).

Optionen:

- Nein: Worte werden normal behandelt.
- Zentriert: Die Worte werden auf den Ovallinie zentriert.
- Linksbündig: Die Worte beginnen auf den Ovallinie.
- Rechtsbündig: Die Worte enden auf den Ovallinie.

Taste:  $\overline{M}$ 

#### <span id="page-12-0"></span>**1.16 X**

Horizontale (X) Position des Ovals (d.h. Abstand vom linken Seitenrand) gemessen in der Einheit, die ganz links von dieser Schalterreihe angezeigt wird.

Taste: x

### <span id="page-12-1"></span>**1.17 Y**

Vertikale (Y) Position des Ovals (d.h. Abstand vom oberen Seitenrand) gemessen in der Einheit, die ganz links von dieser Schalterreihe angezeigt wird.

Taste: y

#### <span id="page-12-2"></span>**1.18 Breite**

Breite des Ovals, gemessen in der Einheit, die ganz links von dieser Schalterreihe angezeigt wird.

Taste: b

#### <span id="page-12-3"></span>**1.19 Höhe**

Höhe des Ovals, gemessen in der Einheit, die ganz links von dieser Schalterreihe angezeigt wird.

Taste: h

### <span id="page-12-4"></span>**1.20 # der Seite**

Nummer der Seite, auf welcher die Objekte gezeichnet werden sollen. Wird automatisch auf die im aktuellen Objekt verfügbaren Seiten beschränkt.

Anmerkung: "#" wird im Englischen als Abkürzung für "number" = Nummer verwendet.

Taste: #

#### <span id="page-13-0"></span>**1.21 Text**

Text, der um das Oval gewickelt wird. Farbe, Stil etc. für hier eingegebenen Text werden von den aktuellen Textblockeinstellungen übernommen.

Sie können bis 200 Zeichen eingeben, aber es ist auch möglich, längeren Text zu verwenden: Geben Sie dazu den Text in Final Writer ein und setzen Sie die Schreibmarke (Cursor) in den entsprechenden Abschnitt oder wählen Sie die Textpassage aus (nur die ersten 200 Zeichen werden in diesem Feld angezeigt, aber der Rest wird trotzdem verwendet, solange Sie den Inhalt dieses Feldes nicht ändern).

Taste:  $+$ 

#### <span id="page-13-1"></span>**1.22 OK**

Startet die Berechnung.

Bevor "OK" zum ersten mal gewählt wird, sind zuerst ein Oval und ein Text auszuwählen. Dies kann zu jedem beliebigen Zeitpunkt geschehen: Bevor das Makro gestartet wird oder während der Requester offen ist. Dabei ist es gleichgültig, ob dies ein Textblock oder ein sonstiger Textabschnitt ist. Ist gar kein Text ausgewählt, wird einfach der aktuelle Absatz verwendet.

Sie können auch einfach den Text oder die Ovalkoordinaten oder beides in die entsprechenden Felder eingeben (siehe Requester ).

Normaler Text hat den Vorteil, dass eine unbeschränkte Anzahl von Zeichen in verschiedenen Schriftarten, Farben etc. verwendet werden kann, wogegen eingegebener Text (bis 200 Zeichen) und Textblöcke (bis 33 Zeichen) nur einen Stil haben können  $$^{\wedge}1$$ 

War das Oval gedreht, wird der Kreistext ebenfalls gedreht.

.

,

Also: Text auswählen, den "Mauspfeil"-Schalter anklicken und das Oval auswählen, resp. Textblock auswählen, Shift-Taste drücken und auf das Oval klicken \$^2\$

resp. Cursor im entsprechenden Absatz plazieren und Oval auswählen. resp. Oval Koordinaten und/oder Text in die entsprechenden Felder eingeben.

OK beginnt mit dem Zeichnen, ohne den Requester zu schliessen. So müssen Sie bei weiteren Starts nicht auf das Erscheinen des Requesters warten. Ein neues Oval, ein neuer Textblock oder ein neuer Textausschnitt kann jedoch jederzeit angewählt werden. Wird nichts neues angewählt, dann wird das zuvor verwendete Oval und der alte Text erneut benutzt, was eine beschleunigte Berechnung zur Folge hat. Der aktuelle Abschnitt wird automatisch eingelesen, wenn er verändert wurde (um genau zu sein: wenn entweder der Cursor bewegt oder die Länge des Abschnittes geändert wurde - verändern Sie also die Cursorposition nicht, wenn Sie nicht wollen, dass FinalWrapper den Abschnitt erneut einliest!). Während dem Zeichnen wird das Fenster automatisch auf die Titelzeile reduziert. Mit dem Schliessfeld des Fensters kann die Operation jederzeit abgebrochen werden. Tasten: o Return

#### <span id="page-14-0"></span>**1.23 Abbruch**

```
Beendet das Programm. Geänderte Einstellungen werden nicht ←
                  gespeichert (im
Gegensatz zum
              Schliessfeld
              ).
Tasten:
a
Esc
```
#### <span id="page-14-1"></span>**1.24 Schliessfeld**

Ist das Makro gerade am Berechnen eines Objekts, wird diese Operation abgebrochen. Ansonsten wird das Programm verlassen. Die aktuellen Einstellungen bleiben im Speicher gesichert.

Taste: Del

#### <span id="page-14-2"></span>**1.25 Tiefenfeld**

Bringt das Fenster von FW abwechselnd nach hinten und nach vorne wie gewohnt. In FinalWrapper ist es möglich, dies auch via Tastatur zu tun.

Anmerkung: Wird das Fenster nicht nach vorne gebracht, wenn es hinten war (oder umgekehrt), drücken Sie die Taste einfach nochmal (dies tritt dann auf, wenn Sie das Tiefenfeld mit der Maus eine ungerade Anzahl mal angewählt haben).

Taste: Backspace

#### <span id="page-14-3"></span>**1.26 Grössenfeld**

Schaltet zwischen der vollen und minimalen Grösse des Fensters um.

Taste: Space

#### <span id="page-15-0"></span>**1.27 Bemerkung zur Benutzung**

Momentan werden Gross-/Kleinschreibung, Position und Schriftschnitt von Final Writer für Textblöcke nicht unterstützt.

#### <span id="page-15-1"></span>**1.28 Bemerkung zur Benutzung**

Sie sollten nur ein Oval und einen Textblock auswählen. FinalWrapper ist es unmöglich, herauszufinden, welches Objekt Sie zuerst gewählt haben, es nimmt daher einfach das Oval und den Textblock mit der kleinsten internen Nummer. Wenn ein Textblock ausgewählt ist, wird evtl. selektierter Text ignoriert.

#### <span id="page-15-2"></span>**1.29 Das Menu**

#### Das Menu

Dass Menu erlaubt es, Ihre bevorzugten Einstellungen zu laden und zu speichern. Desweiteren sind einige seltener verwendete Optionen hier untergebracht.

#### Einstellungen

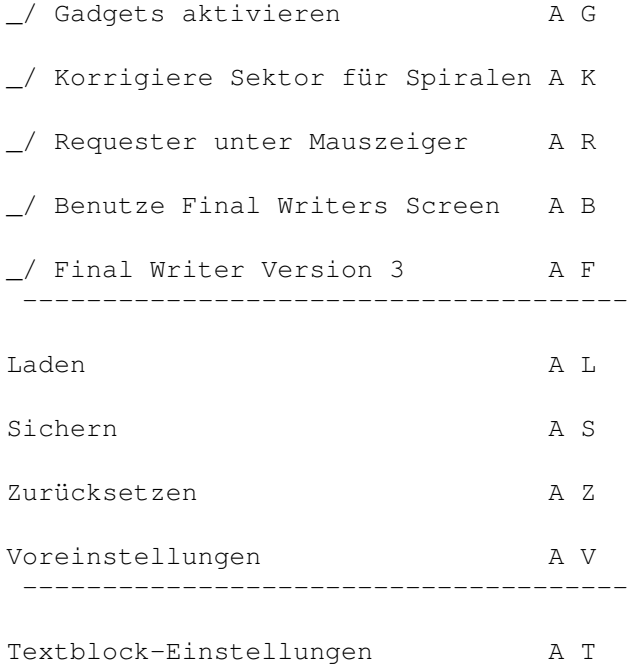

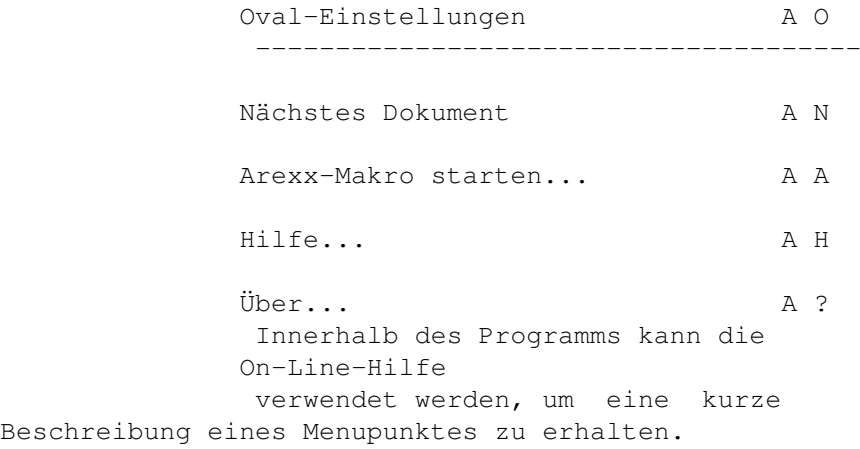

#### <span id="page-16-0"></span>**1.30 Einstellungen**

Alle Einstellungen werden automatisch gesichert, wenn das Makro  $\leftarrow$ verlassen wird (ausser mit Abbruch ). Sie werden nicht auf Disk gespeichert, sondern sie bleiben nur bis zum nächsten Reset erhalten.

#### <span id="page-16-1"></span>**1.31 Gadgets aktivieren**

Wenn die Option angewählt ist, wird das Eingabefeld automatisch angewählt, wenn Sie entweder das Auswahl-Feld oder das Umschalt-Feld betätigen.

Wenn Sie hauptsächlich mit der Tastatur arbeiten, ist es meist angenehmer, diese Option abzuschalten, da dann das Eingabefeld nur noch aktiviert wird, wenn Sie es wollen.

Daneben wird das Auswahl-Feld angewählt, wenn Sie das Umschalt-Feld ändern oder im Eingabefeld einen neuen Wert eingeben (unabhängig von dieser Option).

```
Taste:
Rechte Amiga + g
```
#### <span id="page-16-2"></span>**1.32 Korrigiere Sektor für Spiralen**

```
Wählt automatisch
               Korrigiere: Sektorgrösse
                aus, wenn eine
               Spirale
                erzeugt werden
soll (diese Option ergibt die besten Resultate mit Spiralen).
Taste:
Rechte Amiga + k
```
#### <span id="page-17-0"></span>**1.33 Requester unter Mauszeiger**

Bestimmt, ob der Requester direkt unter dem Mauszeiger geöffnet werden soll, oder immer an derselben Stelle (nämlich dort, wo es war, als Sie das letzte mal die Einstellungen gespeichert haben).

```
Taste:
Rechte Amiga + r
```
#### <span id="page-17-1"></span>**1.34 Benutze Final Writers Screen**

```
Ist diese Option angewählt, so öffnet FinalWrapper seinen ←
                   Requester auf dem
Screen von Final Writer (wenn bereits gestartet)
               $^{\wedge}1$. Andernfalls wird der
voreingestellte öffentliche Screen verwendet
               $^{\wedge}2$.
Taste:
Rechte Amiga + b
```
#### <span id="page-17-2"></span>**1.35 Bemerkung zur unregistrierten Version**

Dies ist die einzige Option, die in der unregistrierten Version nicht funktionsfähig ist. Sobald Sie sich registrieren lassen, erhalten Sie eine kleine Datei, die diese Funktion ermöglicht. Dies ist dann gleichzeitig Ihre persönliche Schlüsseldatei ("Key file") mit Ihrer Benutzernummer.

#### <span id="page-17-3"></span>**1.36 Bemerkung zu Public Screens**

Ein klein wenig Theorie für Nicht-Gurus:

Public Screens ("öffentliche Schirme") - wie z.B. die Workbench - können von verschiedenen Programmen gleichzeitig benutzt werden. Das Programm, welches den Screen geöffnet hat (sein "owner" = Besitzer, wie man sagt) kann ihn nicht mehr schliessen bevor alle Fenster, die von anderen Programmen darauf geöffnet wurden, wieder geschlossen worden sind. Es ist also absolut sicher, den Requester auf einem Public Screen zu öffnen.

Alle anderen Screens - wie der, den Final Writer verwendet - sind nicht dazu bestimmt, von anderen Programmen benutzt zu werden. Ein Fenster auf einem solchen Screen zu öffnen verstösst gegen die "Spielregeln"; daher kann der Screen nie mehr geschlossen werden, wenn sein "Besitzer" versucht, ihn zu schliessen, solange ein fremdes Fenster noch offen ist (andere böse Nebeneffekte wie Systemabstürze sind unwahrscheinlich, aber nicht auszuschliessen!).

Aber da es ziemlich lästig ist, wenn FinalWrapper einen anderen Screen als Final

Writer verwendet, kann der Requester auch auf diesem Screen geöffnet werden. Solange Sie dass Makro vor Final Writer verlassen, sollte dies keinerlei Probleme bereiten. Falls das in Zukunft (unter einem neuen Betriebssystem oder mit einer neuen Version von Final Writer) nicht mehr klappen sollte, können Sie immer noch diese Option abschalten (starten Sie das Makro aus der Shell oder von der Workbench wenn Final Writer noch nicht läuft, resp. ändern Sie die Voreinstellung von Final Writer, sodass das Programm auf der Workbench läuft, schalten Sie die Option aus, und speichern Sie die Einstellungen).

#### <span id="page-18-0"></span>**1.37 Final Writer Version 3**

Diese Option ist anzuwählen, wenn mit Final Writer Version 3 (und höher) gearbeitet wird. In dieser Version hat sich das Verhalten einiger Arexx-Befehle ein wenig geändert und FinalWrapper muss sich daher dem anpassen.

(Um unter Final Writer 3.0 zu funktionieren, muss FW jetzt nach jedem gezeichneten Zeichen einen Befehl zum Neuzeichnen ("Redraw") senden. Dies verlangsamt die Berechnung natürlich :-{ - aber andererseits wurde der Code ein wenig optimiert, sodass die Verlangsamung nicht so gravierend ausfällt :-}. Des weiteren hat sich die Handhabung von Textblöcken etwas geändert, damit die Zeichen weiterhin korrekt auf dem Oval plaziert werden.

SoftWood sagte, dass dies ein Fehler in Final Writer 3 sei, der mittlerweilen behoben worden ist. Wenn Ihre Final Writer Version das Datum 3. Januar 1995 oder später trägt, können Sie versuchen, diese Option abzuschalten, um die Ausführung zu beschleunigen. Die Buchstaben werden dann etwas falsch plaziert, was aber in den meisten Fällen nicht von Bedeutung ist. Meine Version ist älter, daher konnte ich das nicht überprüfen...)

Wählen Sie diese Option nicht an, wenn Sie noch mit einer älteren Version von Final Writer arbeiten - es wird zwar funktionieren, aber es ist langsamer und die Zeichen werden dann nicht mehr exakt auf dem Oval plaziert.

```
Taste:
Rechte Amiga + f
```
#### <span id="page-18-1"></span>**1.38 Einstellungen laden**

Lädt die gespeicherten Einstellungen (aus ENVARC:). So können Sie Ihre bevorzugten Einstellungen zurückholen, wenn Sie diese verändert haben.

```
Taste:
 Rechte Amiga + l
```
#### <span id="page-18-2"></span>**1.39 Einstellungen sichern**

Die aktuellen Einstellungen werden auf Disk (nach ENVARC:) gespeichert. Sie bleiben danach auch nach einem Reset oder dem Ausschalten aktiv.

Taste:

Rechte Amiga + s

#### <span id="page-19-0"></span>**1.40 Einstellungen zurücksetzen**

Setzt die Einstellungen auf den Stand zurück, der beim letzten Start von FinalWrapper aktuell war (d.h. lädt sie aus ENV:).

```
Taste:
Rechte Amiga + z
```
#### <span id="page-19-1"></span>**1.41 Voreinstellungen**

Setzt alle Einstellungen auf die in FinalWrapper eingebauten Werte zurück.

Taste: Rechte Amiga + v

#### <span id="page-19-2"></span>**1.42 Textblock-Einstellungen**

Erlaubt es, Final Writers Textblock-Einstellungen Requester zu öffnen, ohne das Dokumentfenster anwählen zu müssen.

Taste: Rechte Amiga + t

#### <span id="page-19-3"></span>**1.43 Oval-Einstellungen**

Erlaubt es, Final Writers Oval-Einstellungen Requester zu öffnen, ohne das Dokumentfenster anwählen zu müssen.

```
Taste:
Rechte Amiga + o
```
#### <span id="page-19-4"></span>**1.44 Nächstes Dokument**

Wählt das nächste Final Writer Dokument aus. Dieses wird fortan von FinalWrapper benutzt. Der Dokumentname wird in FWs Fenstertitel angezeigt und das Dokumentfenster wird nach vorne gebracht.

Taste: Rechte Amiga + n

#### <span id="page-20-0"></span>**1.45 Arexx-Makro ausführen**

Zeigt einen Dateirequester an, in dem Sie ein Arexx-Makro auswählen können, das ausgeführt wird. Dies erlaubt es, Arexx-Makros für FinalWrapper (meist mit "FW\_..." beginnend) einfach zu starten. (Sie können natürlich die Makros auch aus Final Writer oder von der Shell starten!)

Diese Funktion benötigt den "Rx" Befehl (normalerweise auf Ihrer Workbench zu finden) und die (rexx)reqtools.library (diese werden vom FinalWrapper Installer-Skript installiert).

Taste: Rechte Amiga + a

Die folgenden Makros sind zur Zeit beigefügt:

FW\_Tutorial.rexx Eine interaktive Einführung in FinalWrapper.

FW\_CloseWindow.rexx

Versucht, FinalWrapper zu beenden. Wenn dies nicht funktioniert, wird das Fenster geschlossen. In diesem Fall kann FinalWrapper bis zum nächsten Reset nicht mehr gestartet werden. Benutzen Sie dieses Makro, wenn FinalWrapper nicht mehr auf Eingaben reagiert und weder mit dem Schliessfeld noch mit Abbruch beendet werden kann.

FW\_ColourCycle.rexx Generiert eine Serie von Kreistexten mit wechselnden Farben. Stellen Sie verschiedene Farben für Ovalfüllung und -rand und für Textblöcke ein.

FW\_MultiOval.rexx Wickelt den Text gleichzeitig um vier Ovale.

#### <span id="page-20-1"></span>**1.46 Hilfe**

Zeigt die Inhaltsseite des Hilfstextes für die On-Line-Hilfe an.

Taste: Rechte Amiga + h

### <span id="page-20-2"></span>**1.47 Über**

Zeigt Programminformationen und die Adresse des Autors.

Taste: Rechte Amiga + ?

### <span id="page-21-0"></span>**1.48 On-Line-Hilfe**

Hilfe gefällig?

Wollen Sie etwas über einen Schalter oder einen Menupunkt erfahren, drücken Sie einfach die Help Taste - während ein Menupunkt angewählt ist um Informationen über diesen zu erhalten - während der Menutitel angewählt ist für Informationen über das Menu - während der Mauszeiger über einem Schalter ist für Informationen über diesen - zu jedem anderen Zeitpunkt für Informationen über den Requester Sie können auch den Menupunkt Hilfe

benutzen, um die Inhaltsseite des Hilfstextes anzuzeigen.